# 2015

# NFS-e

Nota Fiscal de Serviços Eletrônica

# Manual Operacional Do Prestador de Serviços Municipal

Este manual tem como objetivo orientar os usuários, sobre os procedimentos relativos ao correto manuseio do modulo destinado as empresas estabelecidas no município, detalhando cada procedimento e esclarecendo cada termo do vocábulo tributário.

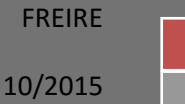

US 1999 BERTA SERIA DENGAN DENGAN DENGAN DENGAN DENGAN DENGAN DENGAN DENGAN DENGAN DENGAN DENGAN DENGAN DENGAN

wa kasa kasa kasa kasa ka

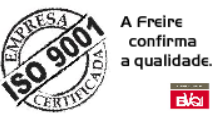

# **ÍNDICE**

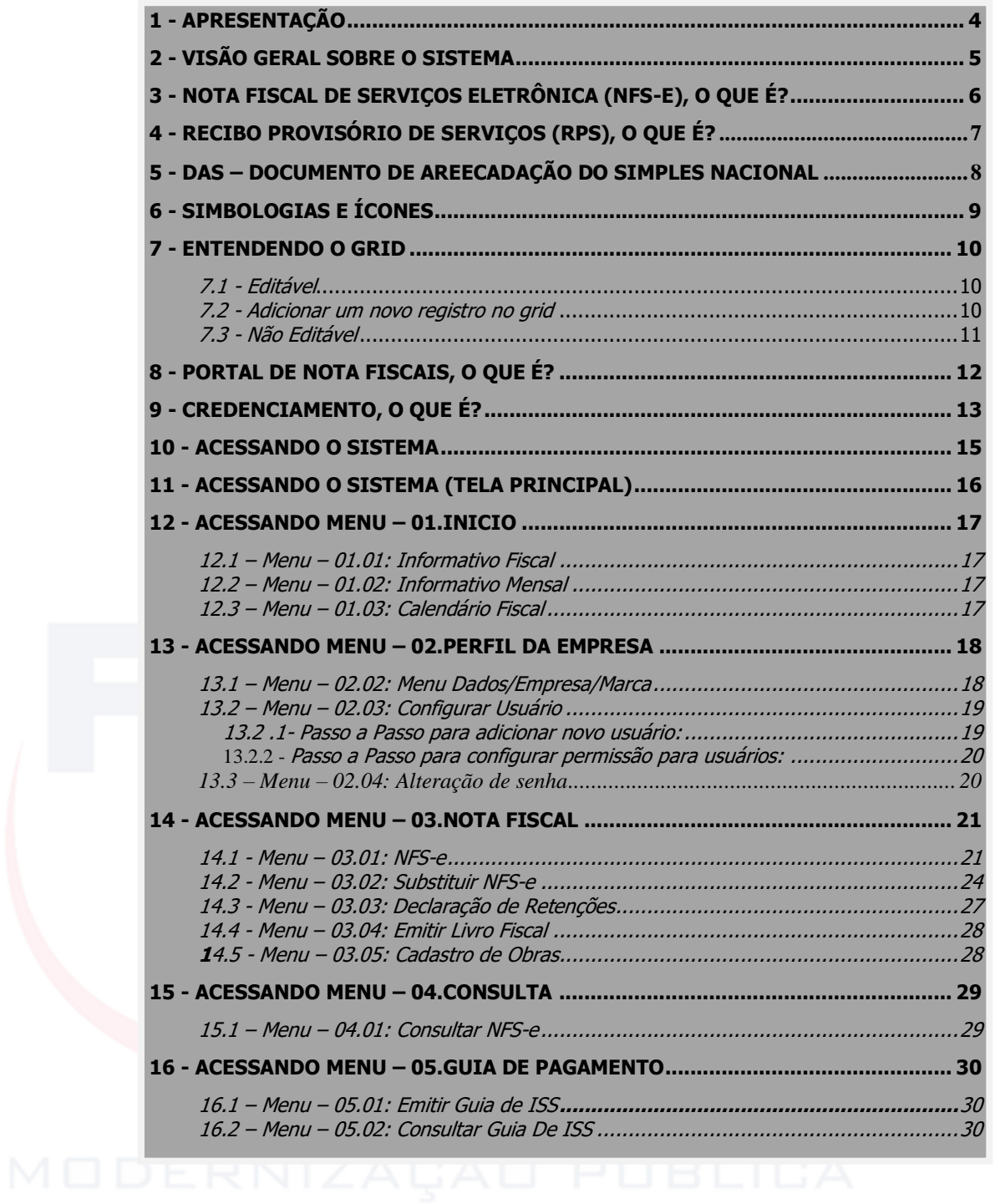

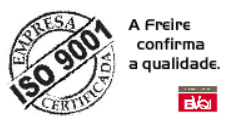

ANTES DE UTILIZAR O SISTEMA DE EMISSÃO DE П NOTA FISCAL DE SERVIÇOS ELETRÔNICA (NFS-e) I LEIA ATENTAMENTE ESTE MANUAL!

O propósito deste manual de instruções é ajudar a beneficiar-se inteiramente de todo o potencial do Sistema Integrado de Nota Fiscal de Serviços Eletrônica (NFS-e). Por isso recomendamos que você se familiarizasse com suas funções e suas operações lendo o manual atentamente antes de começar a usar o produto.

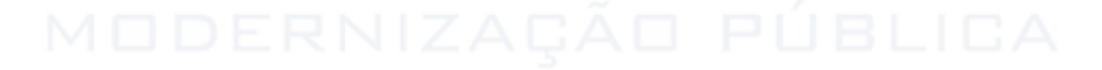

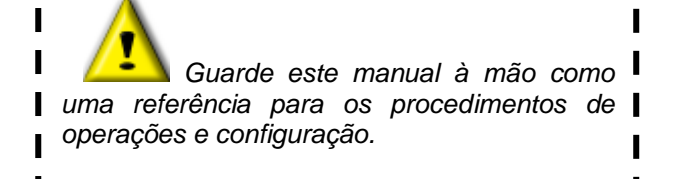

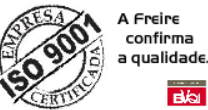

# **1 – APRESENTAÇÃO**

Este manual tem como objetivo apresentar os procedimentos de utilização do portal de Nota Fiscais de Serviços Eletrônica (NFS-e), implementado pela Secretária de Finanças deste Município. Assim quanto o cumprimento do disposto do inciso XXII do art. 37 da Constituição Federal, incluído pela Emenda Constitucional nº42, de 19 de dezembro de 2003, segundo o qual as administrações tributárias da União, dos Estados, do Distrito Federal e dos Municípios. Atividades essenciais ao funcionamento do Estado atuarão de forma integrada, inclusive com o compartilhamento de cadastros e de informações fiscais, na forma da lei ou convênio.

Esse projeto visa o benefício das administrações tributárias padronizando e melhorando a qualidade das informações, racionalizando os custos e gerando maior eficácia, bem como o aumento da competitividade das empresas brasileiras pela racionalização das obrigações acessórias. Que deverá ser adotado progressivamente pelos municípios.

Com a implantação desde documento eletrônico NFS-e, tem-se o intuito de melhorias e benefícios para:

- **SOCIEDADE**
	- o A preservação do meio ambiente com a diminuição do uso do papel;
	- o Oferecer oportunidades de negócios e empregos na prestação de serviços vinculados à Nota Fiscal Eletrônica;
	- o Consulta em tempo real da regularidade de documentos fiscais;
	- o Incentivo ao comércio eletrônico;
- **EMPRESA**
	- Simplificação de obrigações acessórias, como a dispensa de AIDF -Autorização de Impressão de Documentos Fiscais e da DMS – Declaração Mensal de Serviços Prestados.
	- Redução dos custos de desenvolvimento, treinamento e manutenção de sistemas.
	- o Redução dos custos de aquisição, impressão, guarda envio de documentos fiscais;
	- o Possibilidade de aumento da competitividade das empresas brasileiras pela racionalização das obrigações acessórias (redução do "Custo - Brasil") e estímulo aos negócios eletrônicos.
	- o Incentivo ao e-business.

# **ADMINISTRAÇÃO TRIBUTÁRIA**

- o Eliminação das fraudes relacionadas a autorização e emissão de documentos fiscais;
- o Aprimoramento do controle fiscal e maior rapidez e eficiência na obtenção dos registros de operações de prestação de serviços;
- o Aderência ao Sistema Público de Escrituração Digital SPED;
- o Possibilidade de se otimizar a atuação das administrações tributarias municipais através da adoção de solução tecnológica que propiciem o aperfeiçoamento dos procedimentos ficais;
- o Melhoria da qualidade das informações obtidas, com a consequente diminuição dos custos e possibilidade de intercâmbio entre os fiscos

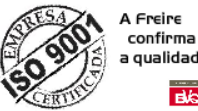

# qualidade  $\overline{AB}$

# **2 - VISÃO GERAL SOBRE O SISTEMA**

Com uma interface gráfica amigável e dinâmica, o sistema disponibiliza em um único ambiente todas as informações necessárias, atendendo o modelo conceitual da ABRASF (Associação Brasileira de Secretaria e Finanças). Transmitindo total credibilidade e confiança nos processos relacionados à Nota Fiscal de Serviços Eletrônica (NFS-e).

O sistema possui sua plataforma WEB, podendo ser visualizados melhor através dos browsers homologados com o portal: INTERNET EXPLORE 10, FIREFOX 18 e CHROME 28 ou versões superiores com o bloqueio PopUp desativado.

A Prefeitura se orgulha em manter este programa afinado com as melhores práticas e com a mais recente plataforma tecnológica existente no mercado.

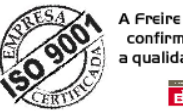

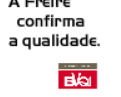

# **3 - NOTA FISCAL DE SERVIÇOS ELETRÔNICA (NFS-E), O QUE É?**

A Nota Fiscal de Serviços Eletrônica - (NFS-e) é o documento fiscal de existência exclusivamente digital, gerado e armazenado eletronicamente para documentar os fatos geradores sujeitos à tributação do ISSQN - Imposto Sobre Serviços de Qualquer Natureza.

A Nota Fiscal de Serviços Eletrônica - (NFS-e), substituirá a emissão manual de Nota Fiscal, podendo ser consultada, impressa e reimpressa a qualquer momento, quando necessário, sem a necessidade de armazenamento em ambiente físico pelos prestadores ou tomadores de serviços. A responsabilidade pela guarda das informações é exclusivamente da Prefeitura.

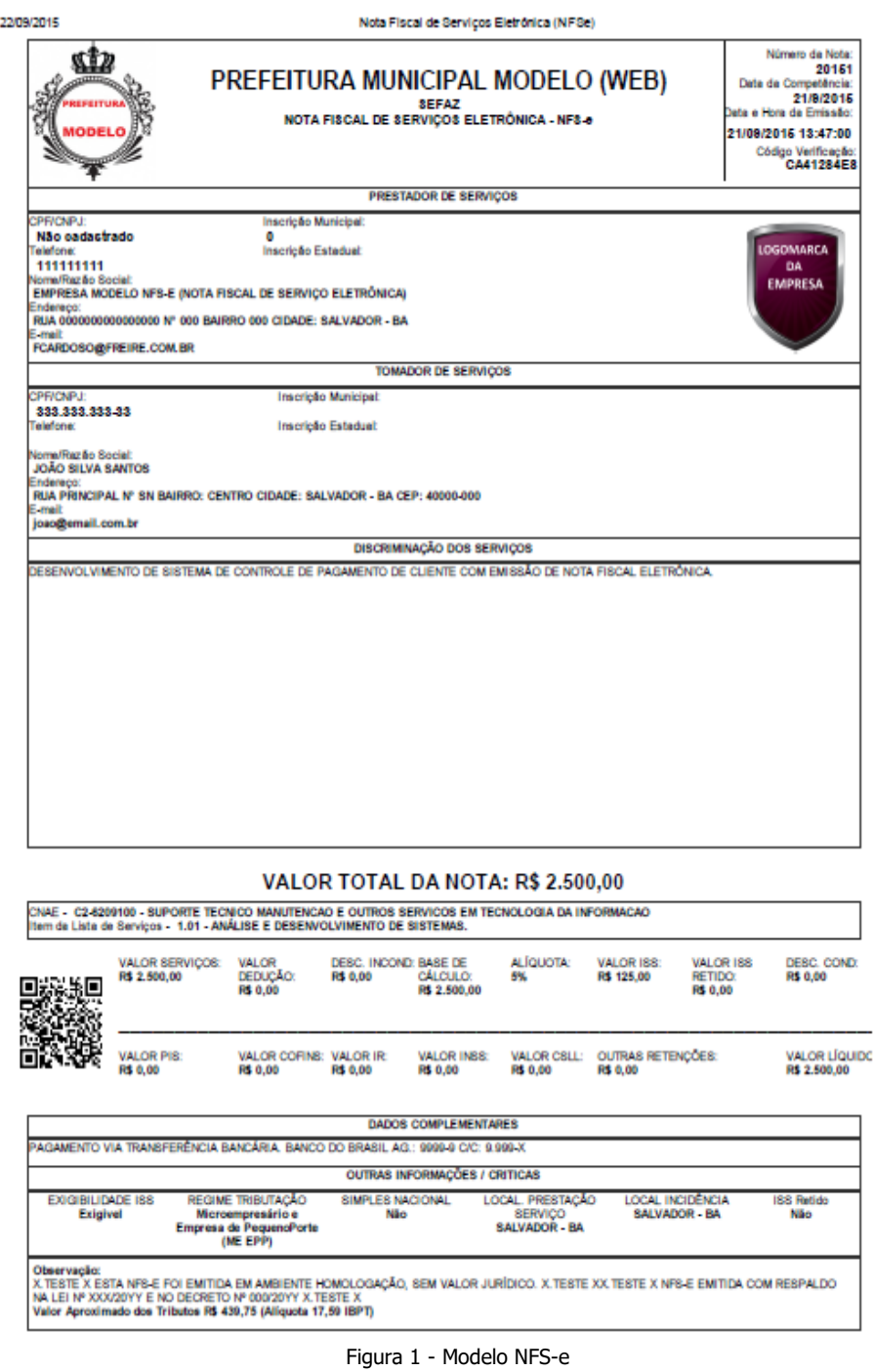

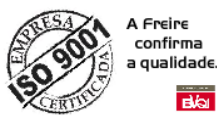

# **4 - RECIBO PROVISÓRIO DE SERVIÇOS (RPS), O QUE É?**

A NFS-e somente será gerada com a utilização dos serviços informatizados disponibilizados pela secretaria. Esse tipo de serviço pressupõe riscos inerentes à ininterrupta disponibilidade, fazendo com que, em momentos esporádicos, por motivo de força maior, fique indisponível.

No intuito de prover uma solução de contingência para o contribuinte, foi criado o Recibo Provisório de Serviços (RPS). Que é um documento de posse e responsabilidade do contribuinte, que deverá ser gerado manualmente ou por alguma aplicação local, possuindo uma numeração sequencial crescente e devendo ser convertido em NFS-e no prazo estabelecido conforme legislação municipal.

O RPS deverá ser emitido na data de prestação do serviço. Este documento poderá atender, também, àqueles contribuintes que, porventura, não disponham de infraestrutura de conectividade com a secretaria em tempo integral, podendo gerar os documentos e enviá-los, em lote, para processamento e geração das respectivas NFS-e.

Para que o RPS possa fazer parte de um lote a ser enviado para geração de NFS-e correspondentes, é necessária que o contribuinte possua algum tipo de aplicação instalada em seus computadores, desenvolvida pelo próprio contribuinte, seguindo as especificações disponibilizadas nas legislações vigentes e Portal da secretaria.

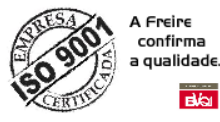

# <span id="page-7-0"></span>**5 - DAS - DOCUMENTO DE ARRECADAÇÃO DO SIMPLES NACIONAL**

A Lei Complementar nº 123, de 14 de dezembro de 2006, instituiu o Regime Especial Unificado de Arrecadação de Tributos e Contribuições devidos pelas Microempresas e Empresas de Pequeno Porte - Simples Nacional. Com o objetivo de dar tratamento diferenciado a ser dispensado às micro e pequenas empresas, no âmbito dos poderes da União, dos Estados, do Distrito Federal e dos Municípios.

O Simples Nacional substituiu o Simples Federal, que era pago por intermédio do DARF Simples. É proibida a recepção de DARF Simples com "Período de Apuração" superior a 30.06.2007.

O pagamento do Simples Nacional é feito por meio do DAS - Documento de Arrecadação do Simples Nacional. O valor devido relativo ao Simples Nacional é calculado em sistema informatizado disponível para o contribuinte na página do Simples Nacional, na Internet (www.receita.fazenda.gov.br). O contribuinte deve, obrigatoriamente, utilizar esse sistema para realizar o cálculo do valor devido e a impressão do documento de arrecadação.

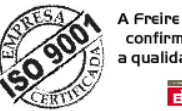

......<br>confirma qualidade  $\overline{d}$ 

# **6 - SIMBOLOGIAS E ÍCONES**

Para melhor entender a funcionalidade dos botões encontrados no menu operacional das telas, é apresentado abaixo uma tabela com todos os botões com suas funcionalidades e o atalhos.

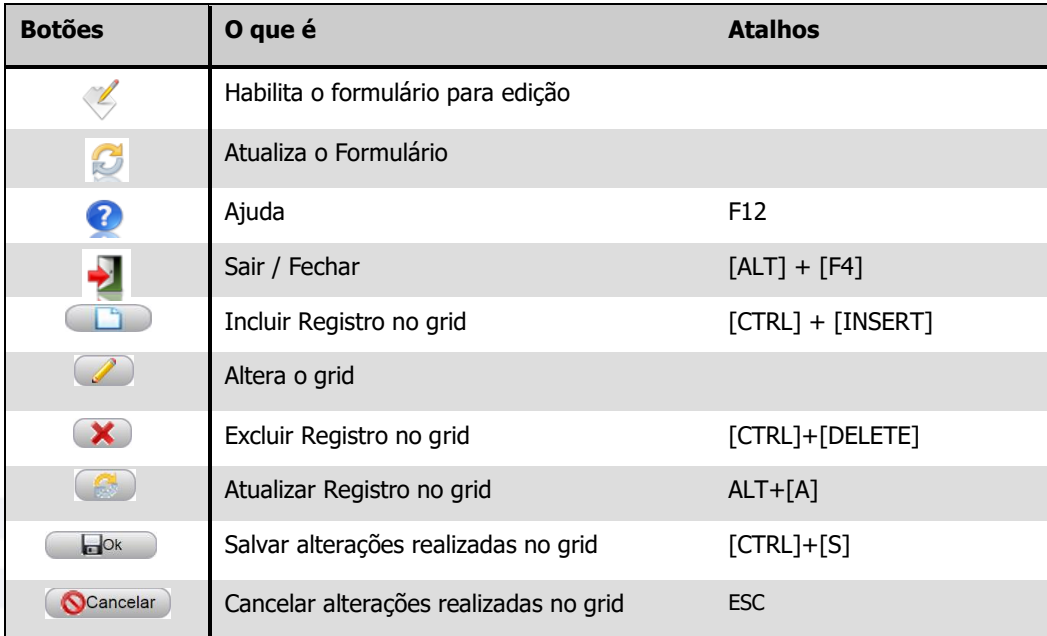

Figura 2 - Tabela Símbolos e Ícones<br>El proporcional de la proporcional de la proporcional de la proporcional de la proporcional de la proporcional

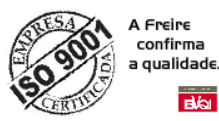

# <span id="page-9-0"></span>**7 - ENTENDENDO O GRID**

Os Grids são encontrados em formulários que necessitam de cruzamento de informações, tanto no momento do cadastro como nas consultas, são também conhecidos como formulários filhos e, agem como uma espécie de associação criando agrupamentos de informações.

<span id="page-9-1"></span>Existem dois tipos de grid: Editável e o Não Editável.

## **7.1 - EDITÁVEL**

O grid editável possui os botões para realizar operações no próprio grid. Neste grid, é possível realizar as operações de incluir um novo registro, alterar um registro, excluir ou atualizar este registro. Ao passar o mouse em cima do ícone de cada botão é mostrada a funcionalidade do botão.

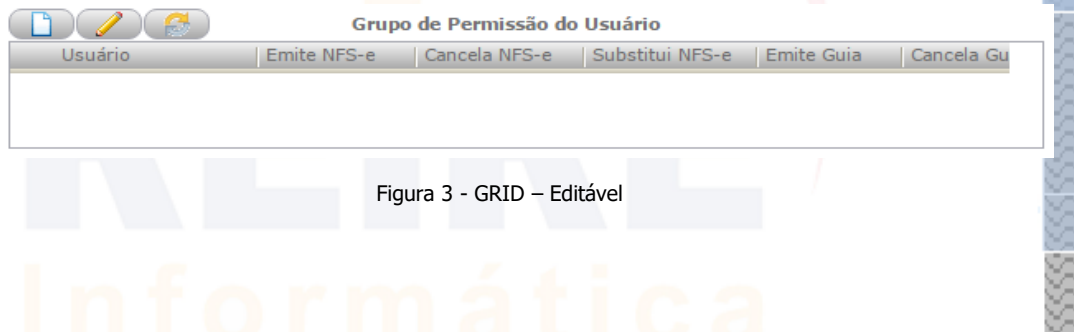

## <span id="page-9-2"></span>**7.2 - ADICIONAR UM NOVO REGISTRO NO GRID:**

- 1. Abra a tela onde contém o grid, a qual deseja adicionar um novo registro através do menu especifico;
- 2. Clique no botão **D** para inserir o novo registro;
- 3. Selecione o campo que deseja alterar e clique no botão  $\oslash$ , para habilitar modo de edição;
	- Quando o grid estiver em modo de edição mostrará dois novos botões no lugar dos botões padrões, **EDOK e Ocancelar**). Para salvar qualquer alteração é necessário clicar em OK;
- 5. Para excluir um registro selecione-o e clique no  $\mathbf{x}$ ;
- 6. Caso alguma alteração no grid como uma inclusão de novo registro não apareça, poderá atualizar a grid clicando em  $\begin{array}{|c|} \hline \end{array}$ .

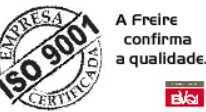

### **7.3 - NÃO EDITÁVEL**

No GRID não editável para realizar operações basta um duplo clique na área branca, caso ela esteja vazia para que uma nova tela seja acessada. Caso haja algum dado basta um duplo clique na informação para acessar uma nova tela, sendo possível acrescentar e/ou alterar novos dados.

RPS N° | RPS Serie | Competência

Figura 4 - GRID – Não Editável

Imprimir | XML | E-mail | Editar | Cancelar | Nº Nota

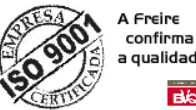

# **8 - PORTAL DE NOTA FISCAIS, O QUE É?**

É um canal de serviços online, disponibilizado pela Secretaria de Finanças do Município. Tem como objetivo a divulgação de informações sobre a Nota Fiscal de Serviços Eletrônica (NFSe), coordenada pelo ENCAT, tendo como finalidade a alteração da sistemática atual de emissão de Notas Fiscais em papel pela emissão online da NFS-e com validade jurídica para todos os fins.

Algumas funcionalidades existentes no portal:

- **MENU Credenciamento**
	- o CPF/CNPJ Do Município
	- o CNPJ outro Município
	- o Webservices
	- o Avulso;

### **Menu Acesso/Login**

- o CPF/CNPJ Do Município
- o CNPJ outro Município
- o Avulso

#### **MENU Consulta**

- o 2ª Via / Autenticidade
- o NFS-e pelo RPS
- o Credenciamento
- o Prestador Habilitado
- o Placar
- o Cronograma de Ingresso

### **MENU Denúncia**

o Denúncia NFS-e/RPS

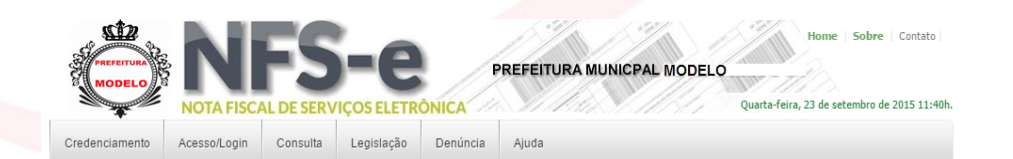

#### Prezado contribuinte, seja bem vindo ao Portal de Emissão de Nota Fiscais de Serviços Eletrônico (NFS-e) da Prefeitura

Para melhor utilização, sugerimos que d A fim de poder ler e imprimir os boletos ou relatórios gerados pelo portal, instale em seu computador o Programa Adobe Acrobat ou Acrobat Reader

#### NOTA FISCAL DE SERVIÇOS ELETRÔNICA (NFS-e), O QUE É?

A Nota Fiscal de Servicos Eletrônica (NFS-e) é o documento fiscal de existência apenas digital que substituirá as tradicionais notas fiscais de serviços impressas. A NFS-e, implantada pela Departamento de Tributos, será emitida e armazenada eletrônicamente em sistema próprio da Prefeitura Municipal de Alagoinhas-BA, com o objetivo de materializar os fatos geradores do ISSQN - Imposto Sobre Serviços de Qualque Natureza, por meio de registro eletrônico das prestações de servicos sujeitas à tributação do ISSQN

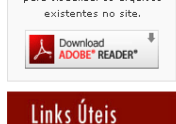

Baixe o Adobe Reader

nara visualizar os arquivos

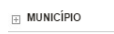

ESTADO  $\boxplus$  UNIÃO

01/01/2015 - Criação do Manual de NFS-e Criação do Manual de NFS-

01/01/2015 - Mural de Noticias

Esse é o Mural de Noticias do Portal de Nota Fiscal Eletrônica

Figura 5 - Portal NFS-e

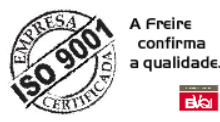

# <span id="page-12-0"></span>**9 - CREDENCIAMENTO, O QUE É?**

O credenciamento é um processo formal, através do qual o contribuinte interessado voluntariamente ou sob obrigatoriedade solicita a autorização ao órgão competente para emissão de Nota Fiscal de Serviços Eletrônica (NFS-e).

A etapa do Credenciamento do Prestador de Serviço é necessária para que haja o preenchimento e validação das informações do responsável pela empresa e desta forma para que seja gerada senha de acesso ao sistema.

A solicitação do credenciamento deverá ser solicitada e emitida online, por meio da internet (Rede Mundial de Computadores), no site (sítio) https://nfse.municipio.sigaestado.gov.br mediante o preenchimento dos dados solicitados conforme imagem a seguir.

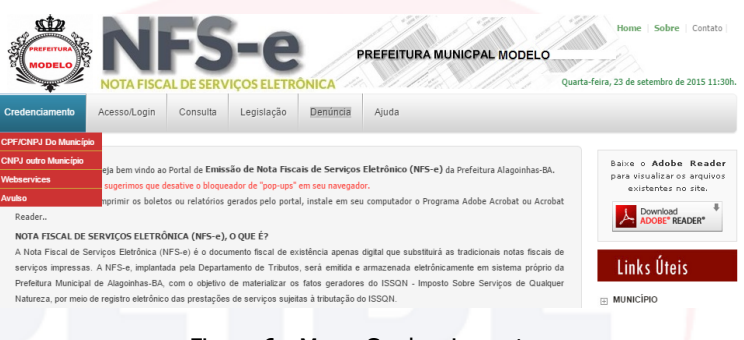

Figura 6 - Menu Credenciamento

Ao clicar em Menu Credenciamento/CPF/CNPJ Do Município, será exibido o formulário de credenciamento para emissão de NFS-e, conforme figura e o preenchimento das considerações descritas a seguir.

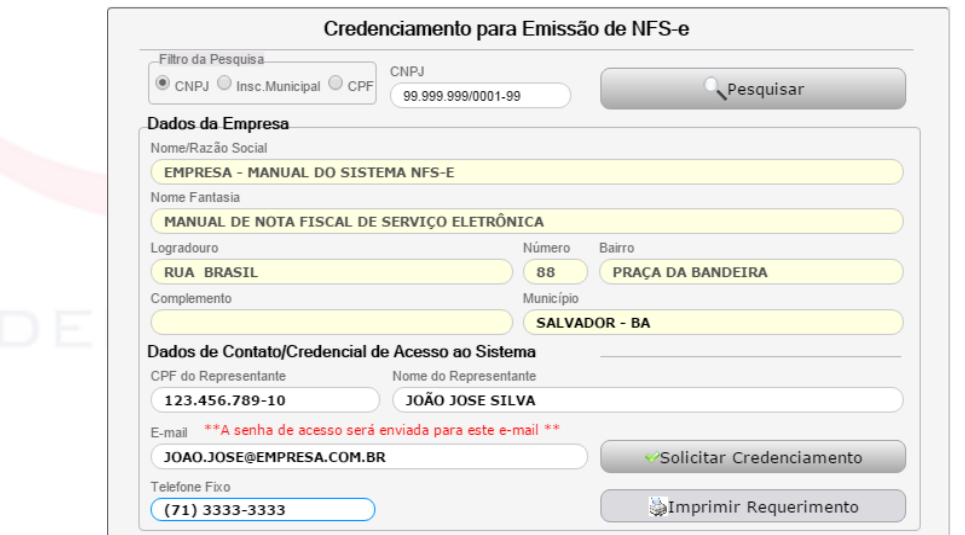

Figura 7 - Credenciamento

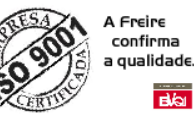

#### **Lembrete/Dica (Credenciamento)**

- Após o ato do preenchimento do formulário de solicitação o sistema valida as informações preenchidas e gera o requerimento de credenciamento de forma automática após clicar em **Solicitar Credenciamento**. O requerimento será gerado em outra página onde deverá ser impresso. Caso o requerimento não seja exibido de forma automática, o mesmo poderá ser impresso clicando no botão **Imprimir Requerimento**.
	- Obs.: Este requerimento deverá ser assinado e entregue ao setor tributário da prefeitura conforme especificação contida no mesmo.

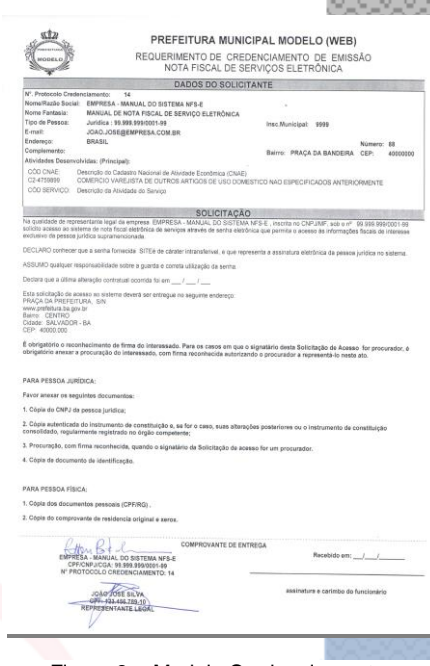

Figura 8 - Modelo Credenciamento

**OBS 1: Após análise do requerimento e aprovação pelo setor tributário, o sistema automaticamente envia para o e-mail cadastrado na solicitação do credenciamento, a senha e login de acesso ao sistema, informando à identificação do responsável/requerente pela solicitação, assim como á identificação do prestador de serviços, conforme imagem a seguir.**

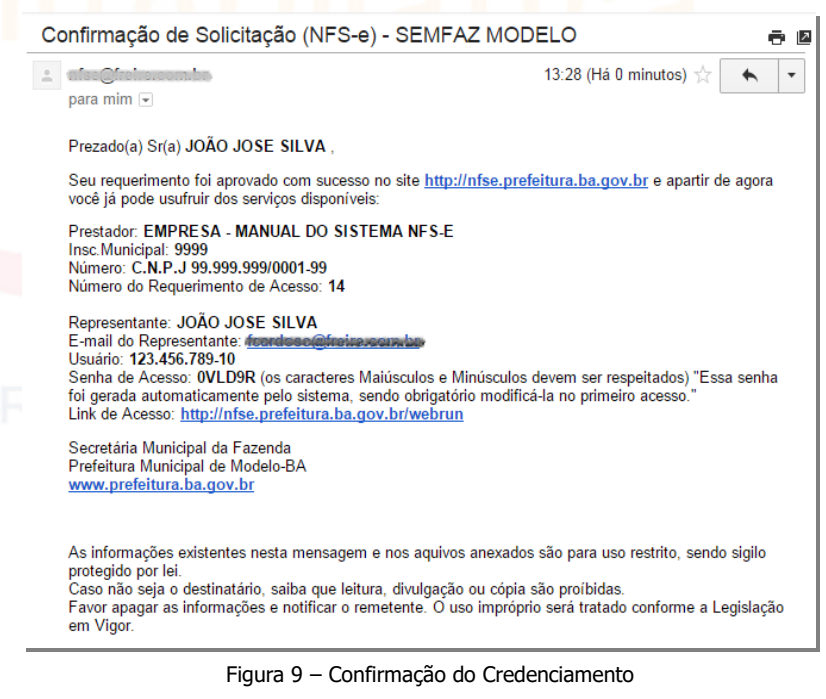

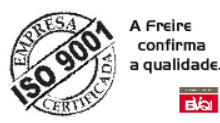

# **10 - ACESSANDO O SISTEMA**

Permite o acesso a todas as funcionalidades do Sistema Integrado de Notas Fiscais de Serviços Eletrônica (NFS-e), agrupando os itens por categoria.

Depois de ter realizados os procedimentos correspondentes ao credenciamento, e ter recebido o e-mail de aprovação do credenciamento enviado pelo setor tributário da prefeitura, podemos assim iniciar o primeiro acesso ao sistema.

De posse do referido e-mail, que descreve o detalhamento da senha, login e identificação do Prestado de serviços credenciado, clicamos no menu principal **Acesso/Login**, em seguida clique no submenu **CPF/CNPJ Do Município**, automaticamente o sistema exibirá o formulário de autenticação, conforme imagem a seguir, que deverá ser preenchido com os dados enviado pelo email.

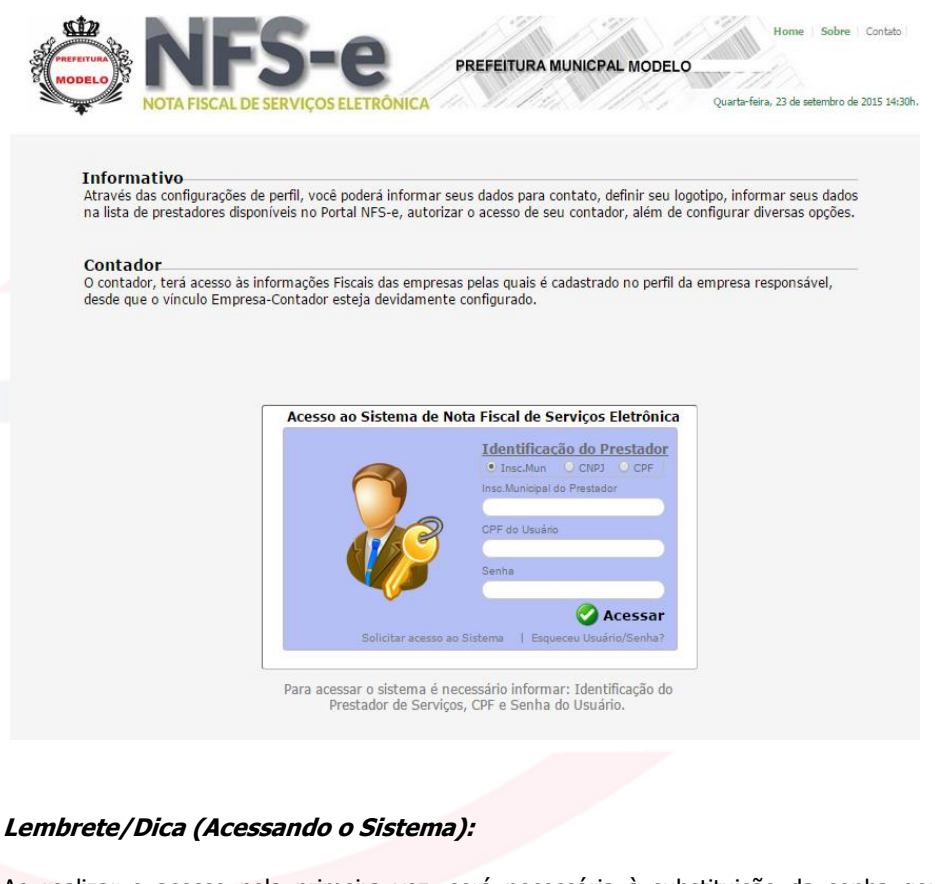

Ao realizar o acesso pela primeira vez, será necessária à substituição da senha gerada e encaminhada eletronicamente via e-mail, conforme imagem a seguir.

> Olá, seja bem vindo ao sistema de emissão de Nota Fiscal de Serviços Eletrônica (NFS-e) Esse é seu primeiro acesso, para maior segurança, é obrigatório a troca da senha.

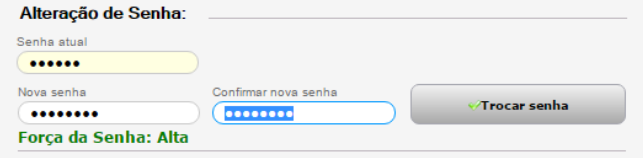

15

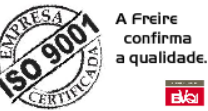

# **Blai**

# **11 - ACESSANDO O SISTEMA (TELA PRINCIPAL)**

Após a autenticação do usuário conforme procedimentos anteriores, o sistema exibirá a tela de acesso principal do prestador de serviços, tendo em destaque seu Menu posicionado à esquerda com diversas funcionalidades conforme imagens e passo a passo a seguir.

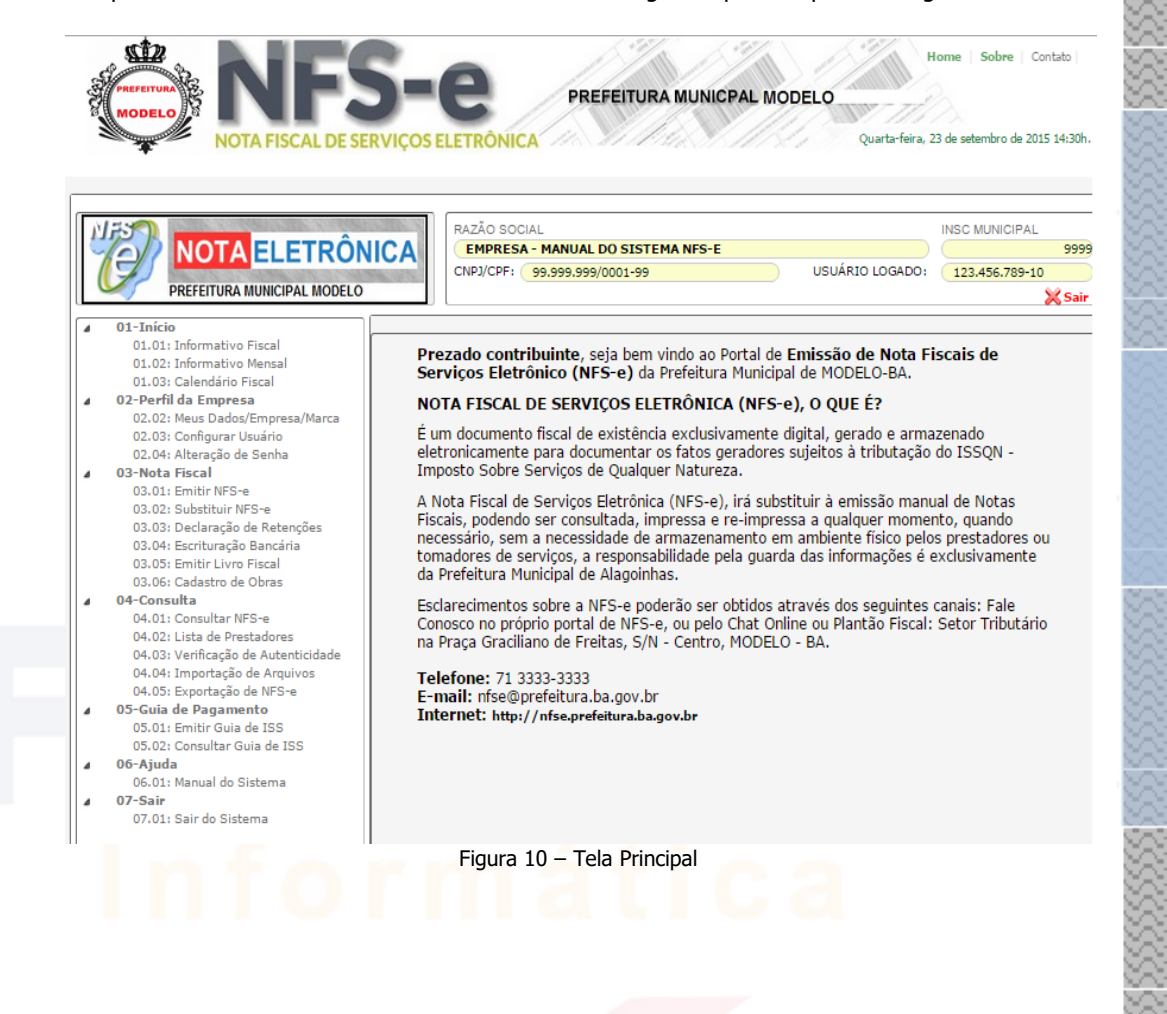

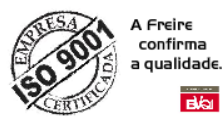

# **12 - ACESSANDO MENU – 01.INÍCIO**

Esse menu exibe os informativos gerais enviados pela prefeitura conforme os submenus mostrados abaixo.

### **12.1 – Menu - 01.01: Informativo Fiscal**

Ao clicar no submenu **01.01: Informativo Fiscal** item do menu **01.Início** posicionado à esquerda do formulário principal do sistema, conforme verificamos na imagem anterior. O sistema exibirá ao lado direito (conforme imagem a seguir), o formulário grid contendo todos os avisos enviados pelo setor tributário para todos os usuários do sistema.

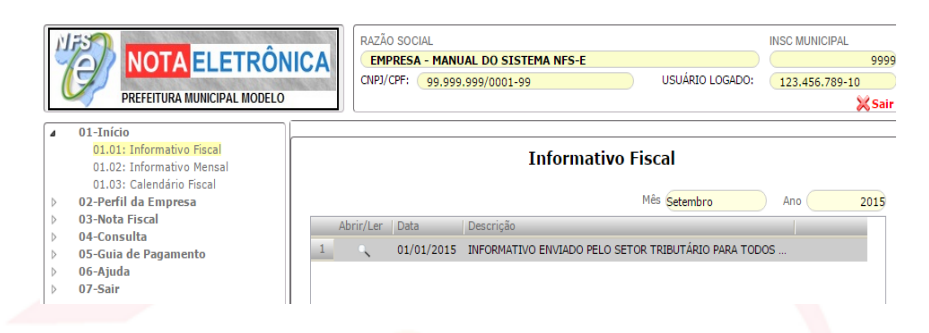

### **12.2 – Menu - 01.02: Informativo Mensal**

No submenu seguinte **01.02: Informativo Mensal** exibirá o formulário grid contendo todos os avisos enviados pelo setor tributário diretamente e unicamente para a empresa que está logada no sistema.

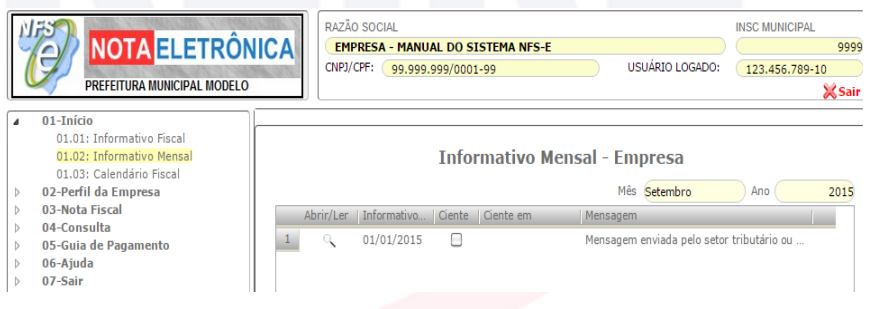

## **12.3 – Menu - 01.03: Calendário Fiscal**

No submenu **01.03: Calendário Fiscal**, exibi o calendário do ISS e contendo os vencime ntos **RAZÃO SOCIA** das **INSC MUNICIPAL** 山形 NOTA ELETRÔNICA EMPRESA - MANUAL DO SISTEMA NFS-E 9999 compet USUÁRIO LOGADO: 123.456.789-10 CNPJ/CPF: 99.999.999/0001-99 PREFEITURA MUNICIPAL MODELO ências.**X** Sair  $01$ -Iníci 1-111100<br>01.01: Informativo Fiscal<br>01.02: Informativo Mensal<br>01.03: Calendário Fiscal **Calendário Fiscal - ISS** 02-Perfil da Empresa 03-Nota Fiscal Parcela | Vencimento 03-wota ristai<br>04-Consulta<br>05-Guia de Pagamento<br>06-Ajuda<br>07-Sair Janeiro 10/02/201  $\vert 1 \vert$  $\begin{array}{c} 2 \\ 3 \end{array}$ Fevereiro 10/03/2015 Março 10/04/2015<br>Abril 10/05/2015  $\begin{array}{r} 4 \\ 5 \\ \hline 6 \end{array}$ Maio 10/06/2015<br>Junho 10/07/2015 Julho 10/08/2015 Agosto 10/09/2015  $8$ Setembro 10/10/2015 S. Outubro 10/11/2015  $10$  $11$ Novembro 10/12/201 Dezembro 10/01/2016

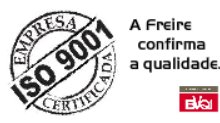

# **13 - ACESSANDO MENU – 02.PERFIL DA EMPRESA**

Esse menu que permite personalização da empresa e controle de usuários, conforme mostrado nos submenus abaixo.

# **13.1 – Menu - 02.02: Meus Dados/Empresa/Marca**

Ao clicar no submenu **02.02: Meus Dados/Empresa/Marca** item do menu **02.Perfil da Empresa** posicionado à esquerda do formulário principal do sistema, conforme verificamos na imagem anterior (Figura 10). O sistema exibirá ao lado direito (conforme imagem a seguir), o formulário que demonstra diversos dados correspondente à empresa prestadora de servico.

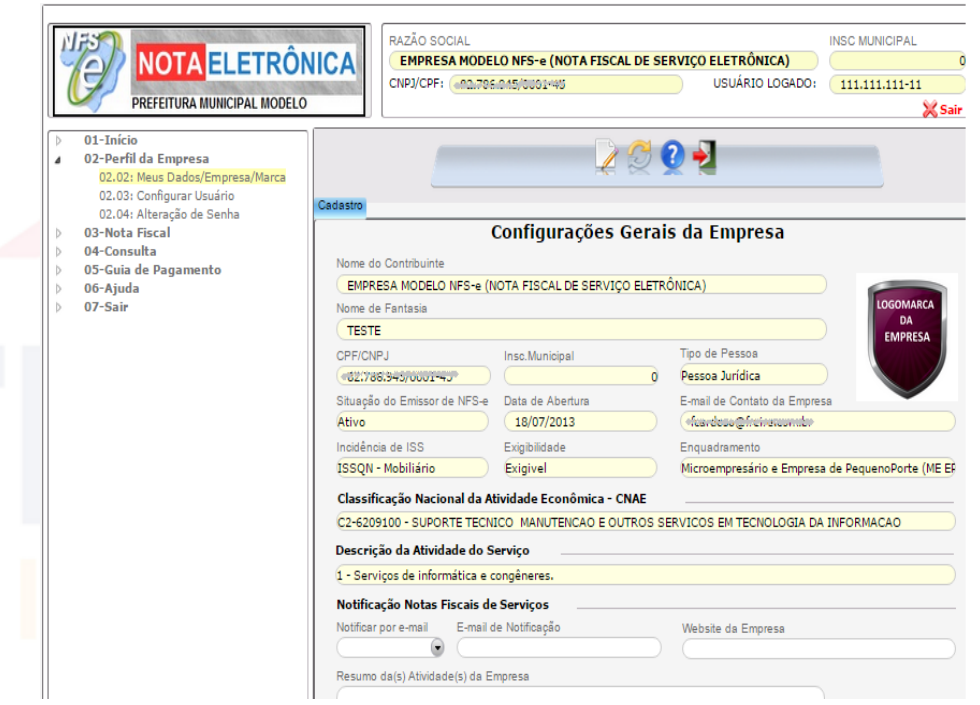

- A necessidade do preenchimento do campo que corresponde à marca (logomarca/brasão) da empresa, pois o mesmo será impresso e visualizado em diversos relatórios correspondente ao sistema NFS-e.
- Identificação da Atividade do CNAE e da Lista de Serviço do ISS
- Notificação de Notas Fiscais, campos destinados à notificação via e-mail de forma automática sempre que ocorra uma emissão ou recebimento de NFS-e vinculado à empresa.
- Campos destinados a informação do website da empresa, assim quanto campo funcional que descreve um resumo das atividades exercida pela empresa, que será disponibilizado online na lista de prestadores habilitados/credenciado à emissão de NFS-e, no portal da NFS-e do município.

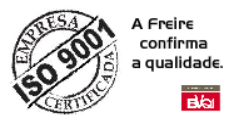

# **13.2 – Menu - 02.03: Configurar Usuário**

02.03: Configurar Usuário: Formulário correspondente ao cadastro de usuário, contador e suas respectivas permissões de acesso as funcionalidades do sistema vinculado ao prestador.

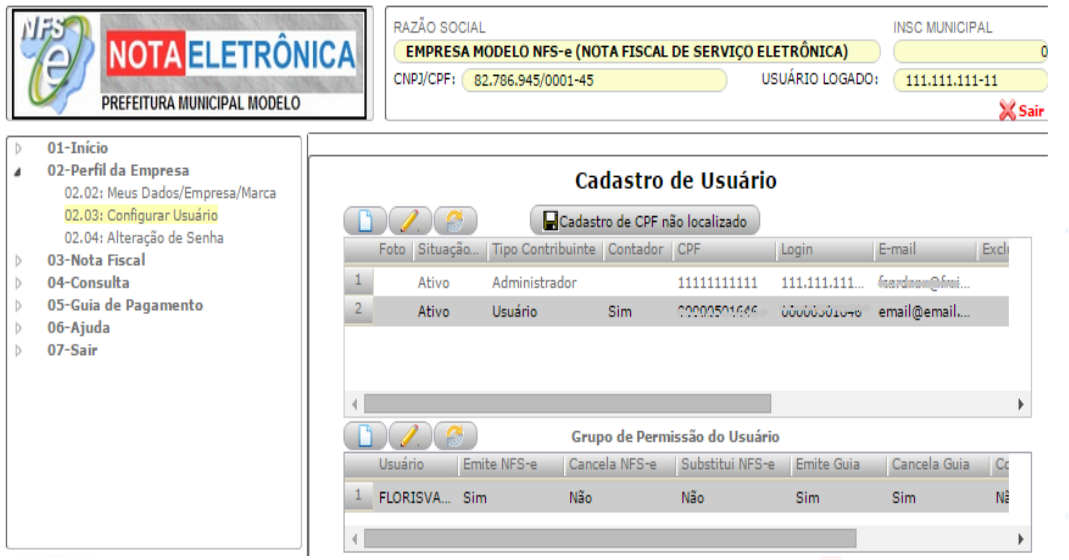

#### <span id="page-18-0"></span>**13.2.1 - PASSO A PASSO PARA ADICIONAR NOVO USUÁRIO:**

- 1. Para cadastrar de um novo usuário, após clicar em **Cadastro de Usuário**, na tela que carregará clique em  $\square$ , para habilitar o grid no modo de edição;
- 2. Habilitará dois novos botões mostrados na figura abaixo;

### Cadastro de Usuário

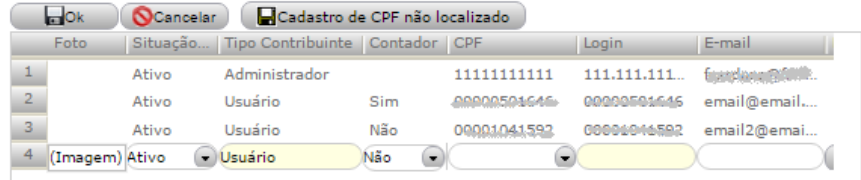

- 3. Note que os botões padrões são substituídos pelos botões de OK e Cancelar e que apareceu mais um registro na última linha;
- 4. Após o preenchimento dos campos, para salvar o novo usuário clique em  $\Box$ <sup>ok</sup> e para cancelar clique em  $\Box$ <sup>o cancelar</sup>;
- 5. Caso o novo usuário não tenha sido previamente cadastrado no sistema de tributos poderá realizar o cadastro clicando em Cadastro de CPF não localizado ), onde será redirecionado para uma tela para realizar o cadastro do novo usuário.

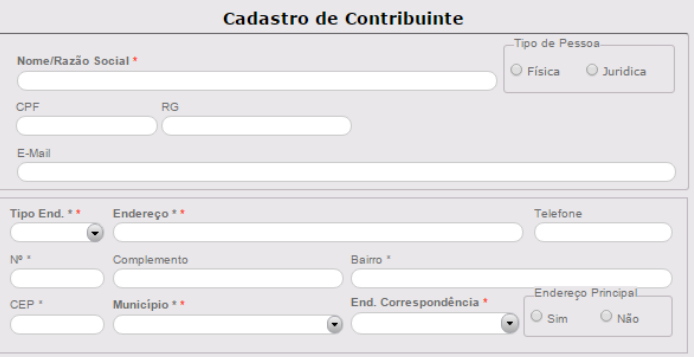

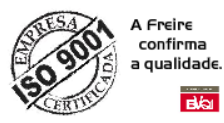

### **13.2.2 - PASSO A PASSO PARA CONFIGURAR PERMISSÃO PARA USUÁRIOS:**

Para configurar a permissão selecione no grid de cima o usuário que deseja realizar alterações.

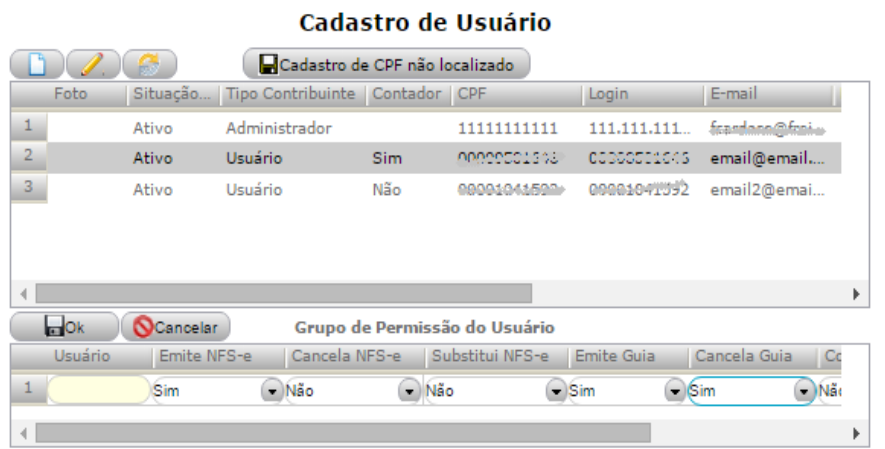

### **13.3 – Menu - 02.04: Alteração de Senha:**

### **02.04: Alteração de Senha:**

Formulário correspondente a alteração de senha do usuário logado.

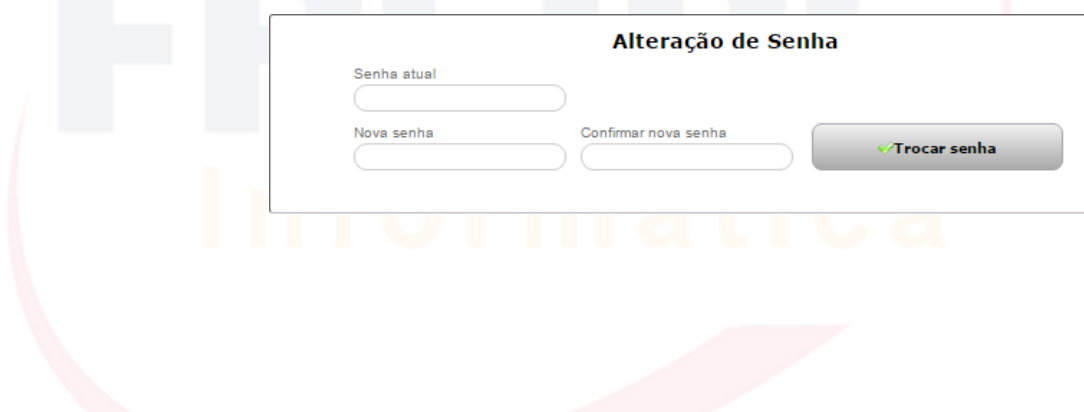

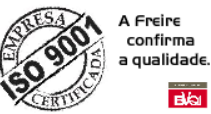

 $\overline{AB}$ 

# <span id="page-20-0"></span>**14 - ACESSANDO MENU – 03.NOTA FISCAL**

Esse é o principal menu do sistema, é por ele que podemos emitir NFS-e, substituir, declarar retenções, impressão do livro fiscal e cadastrar obras, conforme detalhes dos submenus abaixo.

## **14.1 – MENU - 03.01: NFS-E**

Ao clicar em **03.01: NFS-e** item do menu **03.Nota Fiscal** posicionado à esquerda da tela principal do sistema, conforme verificamos nas imagens anteriores. O sistema exibirá ao lado direito (conforme imagem a seguir), o formulário responsável pelas emissões de NFS-e

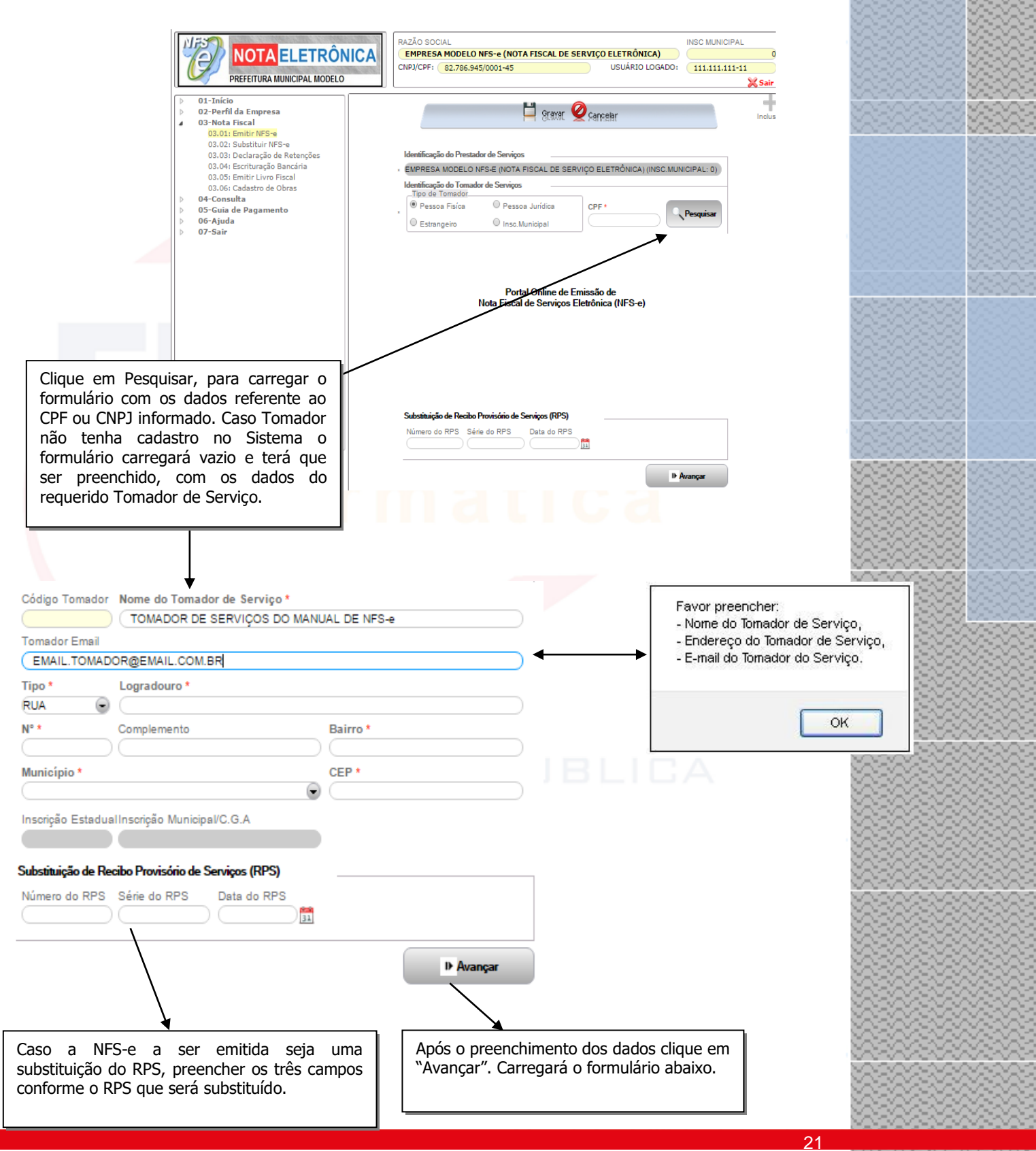

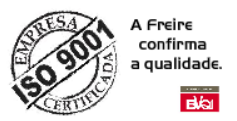

Ao clicarmos em **Avançar** como é mostrado na figura anterior, carrega o formulário para preenchimento dos dados referente à NFS-e, mostrado na próxima figura:

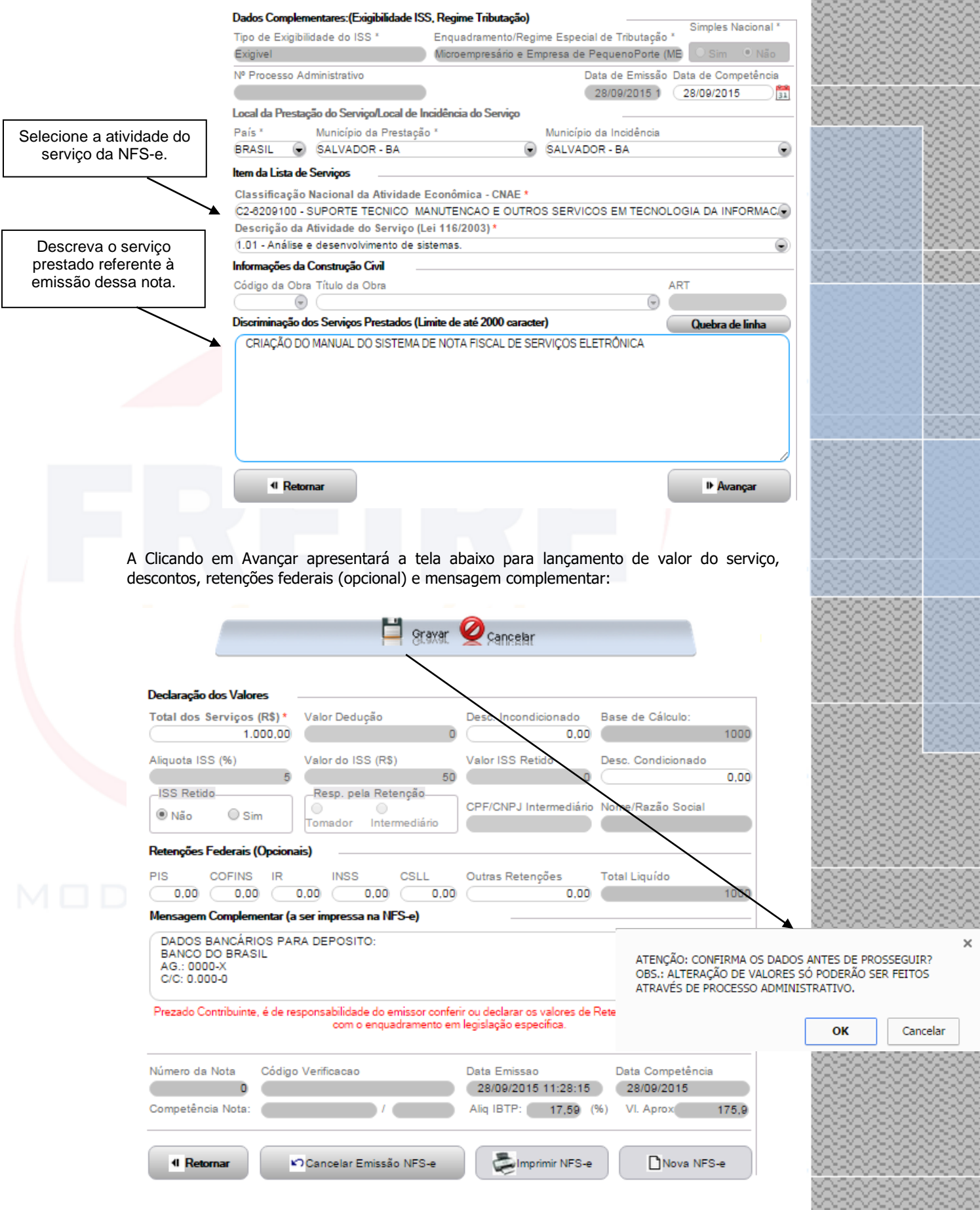

222222222222222222222222222222 

શ્ર રારારારારારારા રારારારારારારા રારારારારારા રારા

3

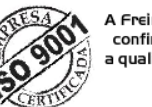

A Freire<br>confirma<br>a qualidade. **BA** 

> Depois de confirmada, a tela da nota fiscal permanece com os dados cadastrados, porém com novas ações: **Sair, Enviar NFS-e** para **E-mail, Imprimir NFS-e e Incluir outra Nota Fiscal**.

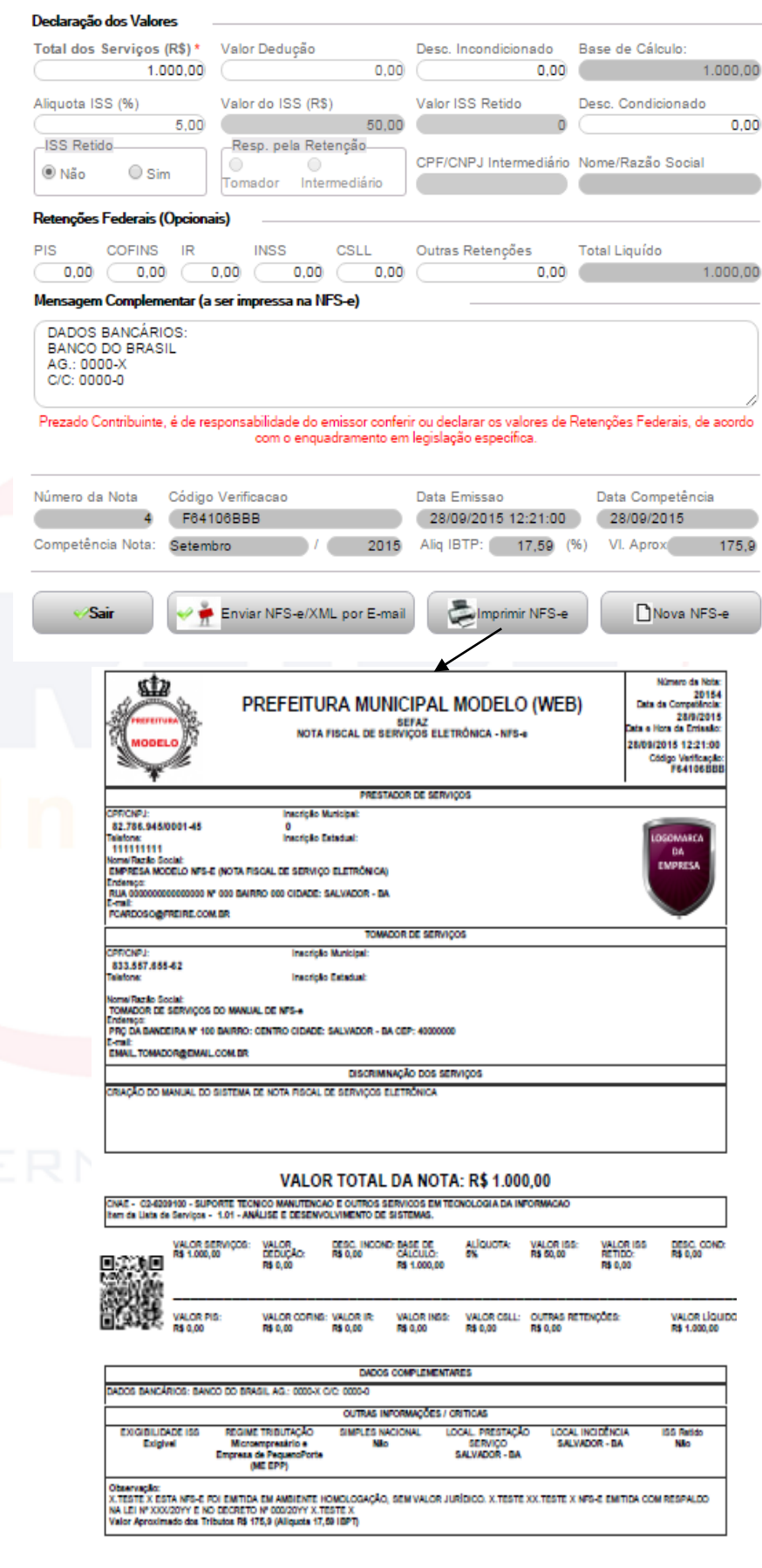

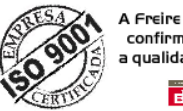

confirma qualidade  $\overline{AB}$ 

#### **14.2 - MENU – 03.02: SUBSTITUIR NFS-E**

A substituição da NFS-e consiste no cancelamento da NFS-e que tenha sido emitida incorretamente e na obrigatoriedade da emissão de uma nova NFS-e para substituí-la. Para os casos onde o ISS da NFS-e Substituída já tenha sido recolhido será necessário a aprovação do fiscal para que a nota substituída seja de fato cancelada.

Já nos casos onde a NFS-e tenha sido emitida indevidamente e não seja necessária a emissão de uma nota substituta, então o procedimento deverá ser o **cancelamento** que pode ser realizado no menu **04:01 Consulta NFS-e** por período. O passo a passo será mostrado mais na frente.

Ao clicar em **03.02: Substituir NFS-e** no item do menu Emissão posicionado à esquerda da tela principal do sistema. O sistema exibirá ao lado direito (conforme imagem a seguir), o formulário responsável pela substituição das NFS-e.

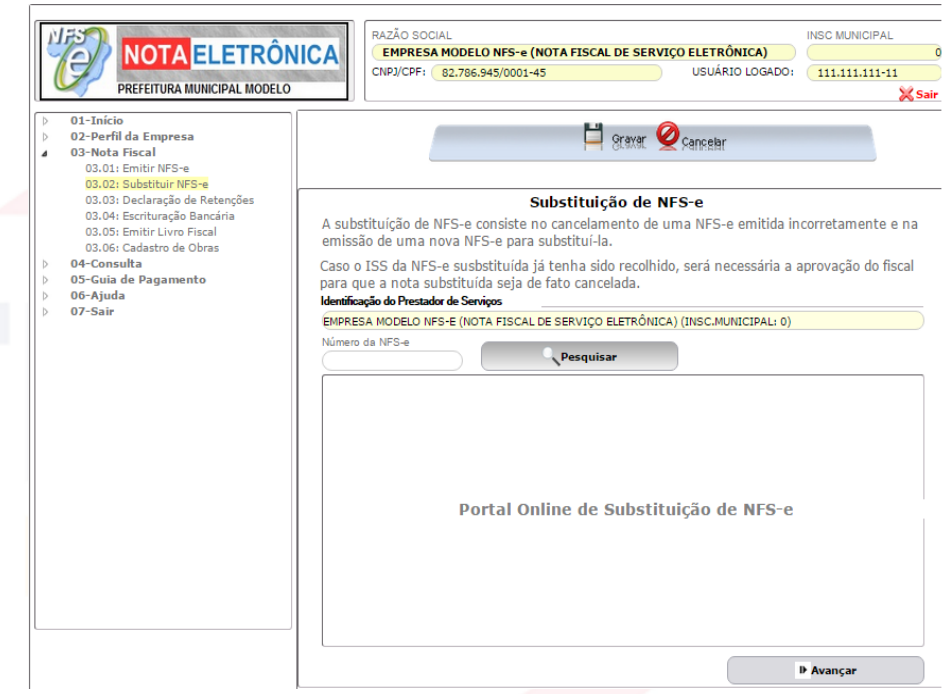

Obs.: Não é permitida a substituição da NFS-e que tiver sido gerado o DAM, para substituí-la, compareça a Secretaria Municipal da Fazenda.

Para substituir a NFS-e emitida, informe o número da NFS-e que será substituída e clique em pesquisar. Ao clicar em **Pesquisar**, carrega a NFS-e no grid.

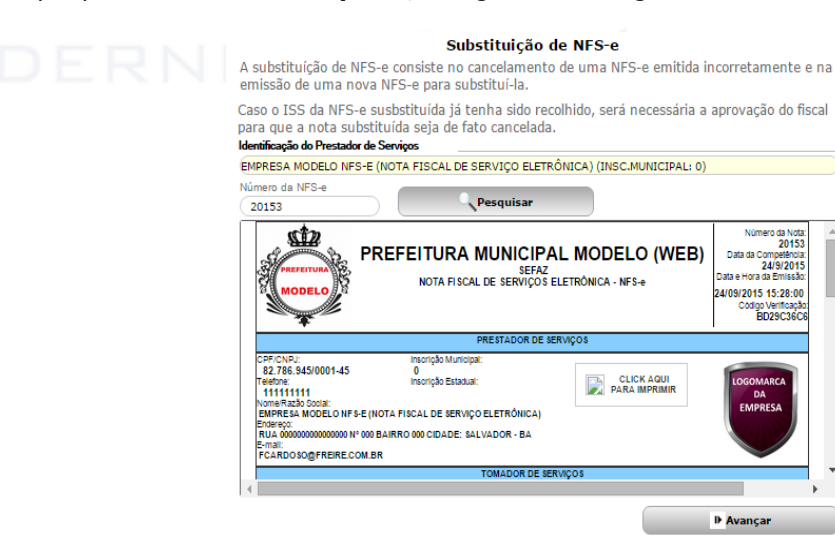

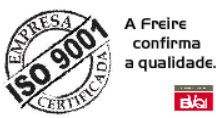

Ao clicar em **Avançar** precisará confirmar a substituição, após ler com cuidado a caixa de mensagem que aparecerá. Pois essa operação é irreversível, a substituição torna a NFS-e substituída cancelada. Clicando em **"OK"**, carregará uma tela com informações da NFS-e que será substituída. Em seguida exibira a tela abaixo:

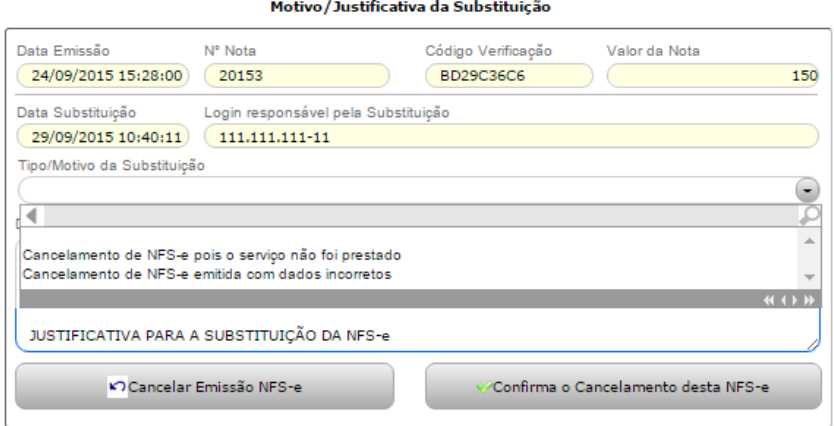

Terá que informar o motivo da substituição, escolhendo uma das opções disponíveis e descrever a justificativa da substituição. Para Confirmar a solicitação de substituição clique em "Confirmar o Cancelamento desta NFS-e", mas caso queria cancelar a substituição clique em "Cancelar Emissão NFS-e".

Obs.: Após selecionar um Tipo/Motivo da Substituição é mostrada uma mensagem de alerta de acordo o motivo selecionado.

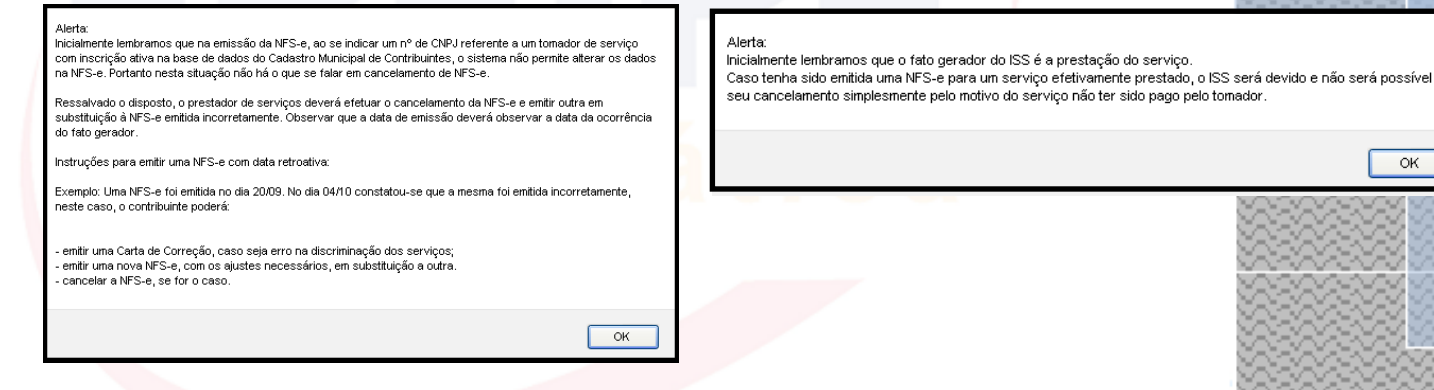

Ao clicar em "Confirmar o Cancelamento desta NFS-e", carrega a tela de emissão de NFS-e com os dados do Tomador da NFS-e que será substituída.

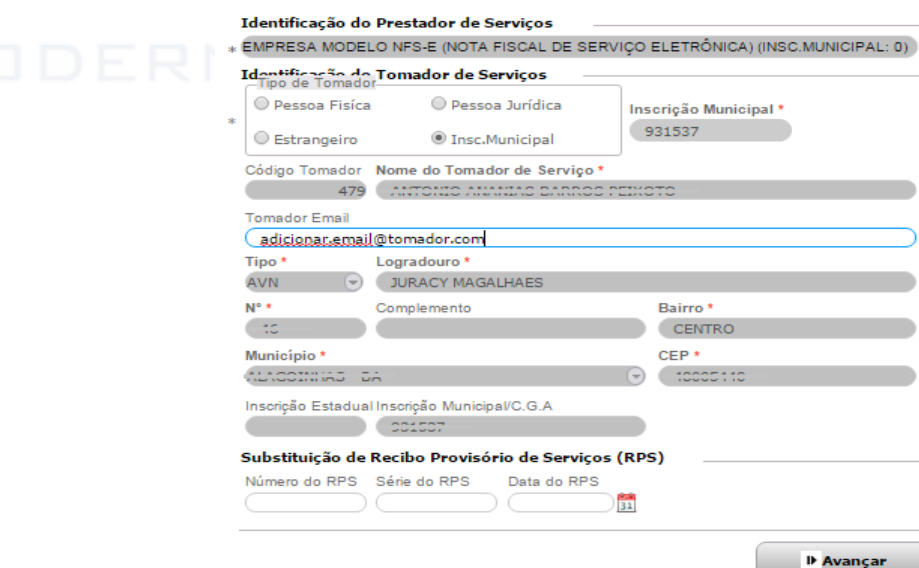

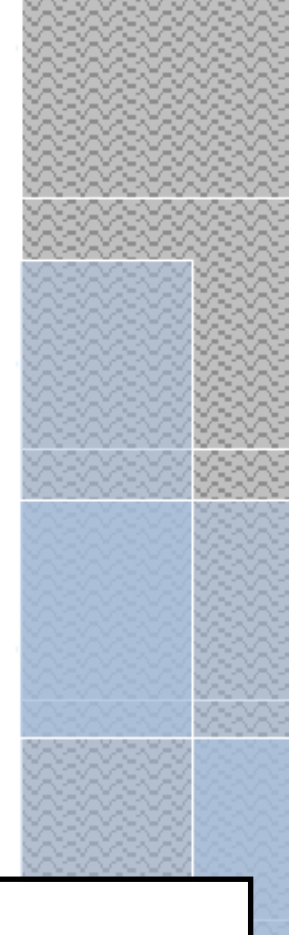

 $\overline{\mathsf{OK}}$ 

25

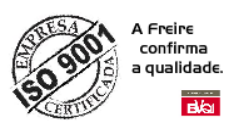

Para continuar clique em Avançar que exibirá a tela abaixo, permitindo correção de algumas informações.

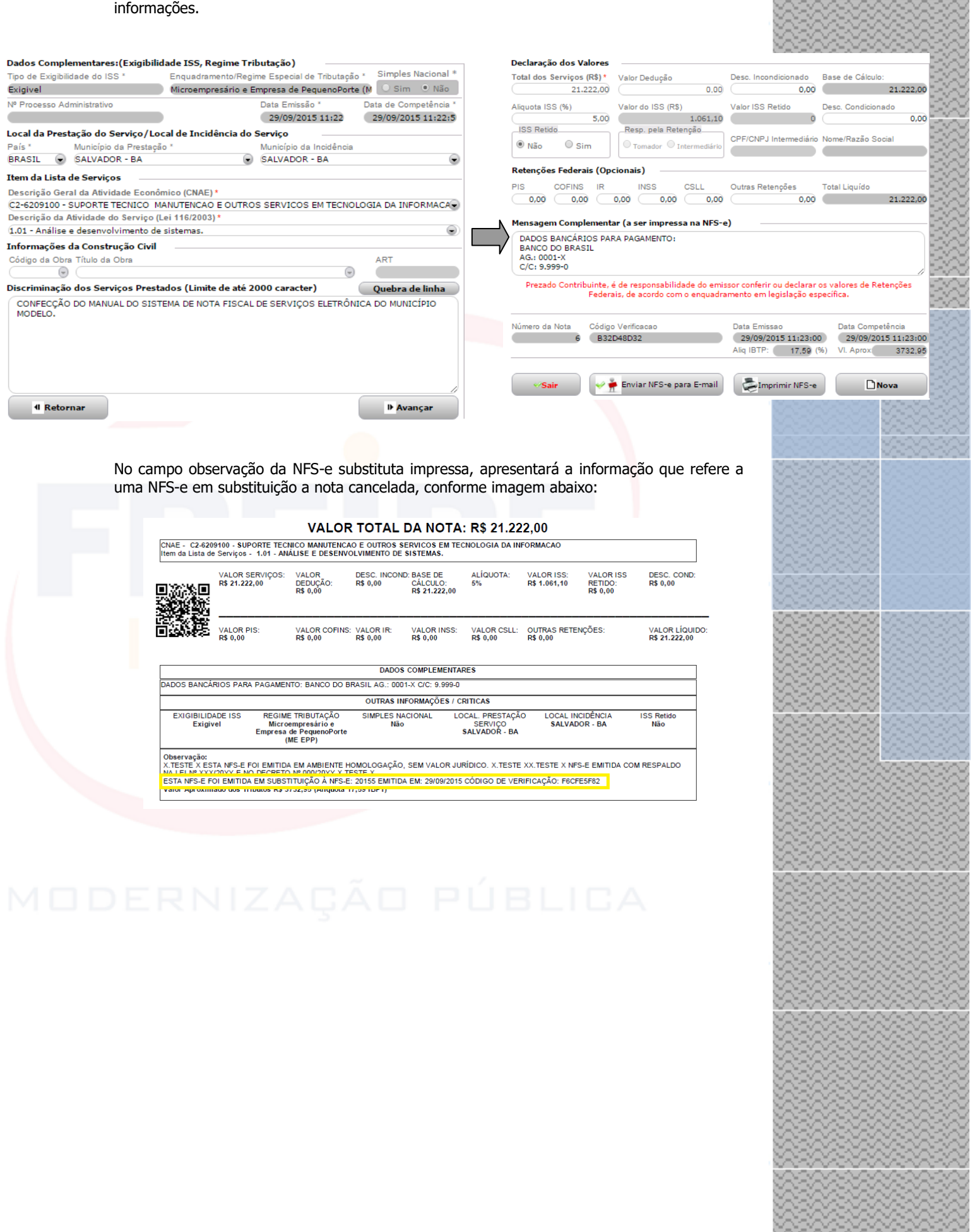

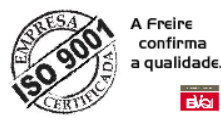

### **14.3 - Menu – 03.03: Declaração de Retenções**

Ao clicar em 03.03: Declaração de Retenções item do menu Nota Fiscal posicionado à esquerda da tela principal do sistema. O sistema exibirá ao lado direito (conforme imagem a seguir), o formulário responsável pela declaração dos serviços prestados por outras empresas.

Para poder declarar as notas é preciso abrir a competência clicando no botão *"Incluir"* localizado na barra superior, selecionar o *"Ano" e "Mês"* e clicar em "*Gravar*". Lembrando que o ano e mês da nota declarada têm que está entre o ano e mês da competência da declaração.

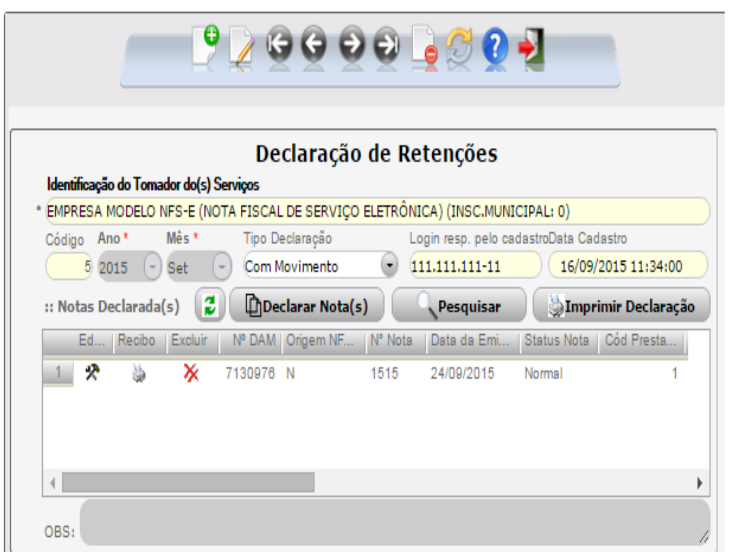

Para declarar uma NFS-e clique em "*Declarar Nota(s)*" para abrir o formulário abaixo que deverá ser preenchido com os dados da nota que deseja declarar e ao fim do preenchimento clicar em **"Gravar".**

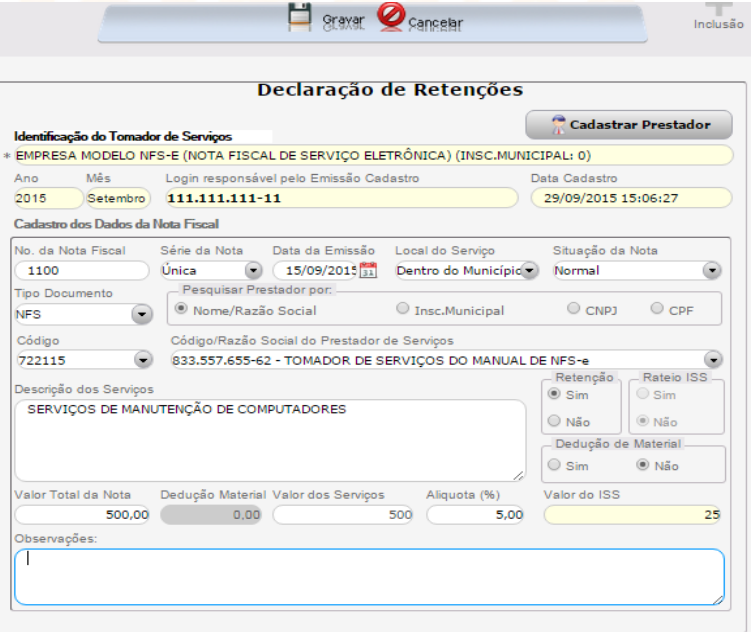

Para lançamento das demais notas da competência aberta, deve-se repetir esse processo nesse formulário.

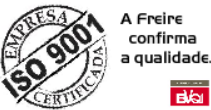

# **14.4 - Menu – 03.04: Emitir Livro Fiscal**

O menu **03.04: Emitir Livro Fiscal** exibe ao lado direito (conforme imagem a seguir), o formulário responsável pela impressão de diversos relatórios.

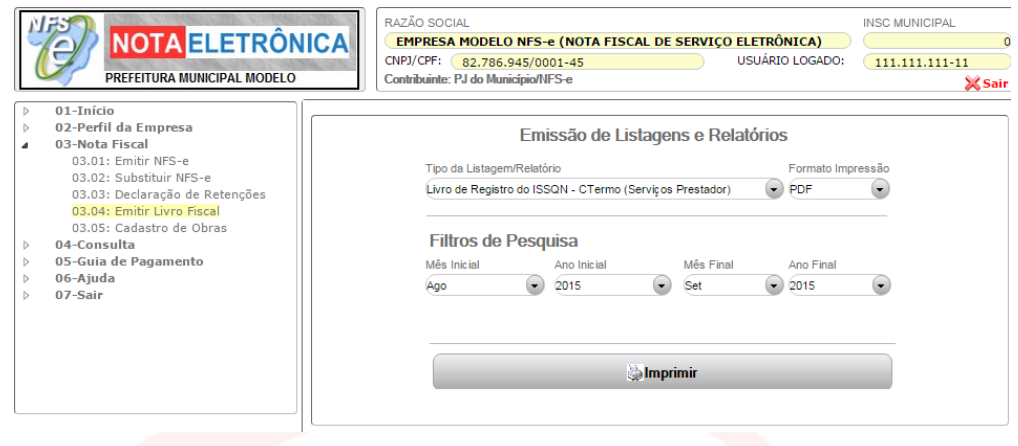

No campo **"Tipo da Listagem/Relatório"** apresenta os modelos Listagem de Notas, Livro de Registro do ISSQN Prestados e Tomados. Nos campos Filtros de Pesquisa permite definir o período a ser impresso.

# **14.5 - MENU – 03.05: CADASTRO DE OBRAS**

O cadastro de Obras é utilizado para comprovação de desconto no valor do ISSQN quando adotado pela prefeitura.

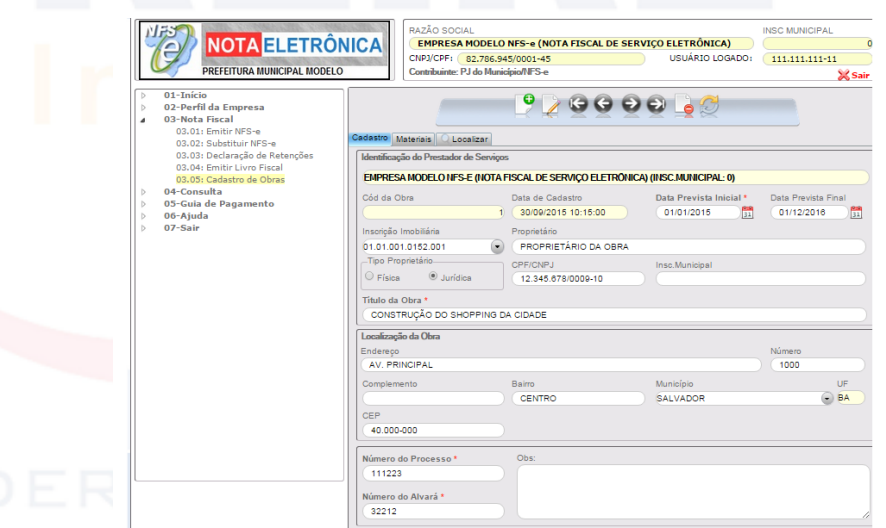

Na aba "Materiais" é lançado os materiais comprados e usado na obra, usando a grid editável.

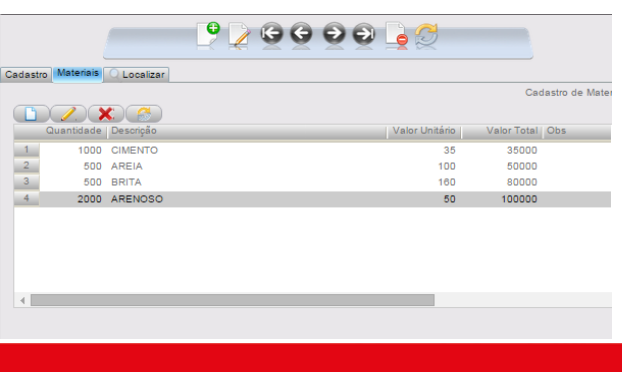

28

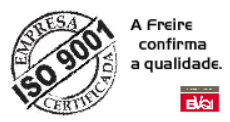

# **15 - ACESSANDO MENU – 04.CONSULTA**

Menu que permite realização de diversas consultas, importação e exportação XML e recebimento de DANFS.

### **15.1 – MENU – 04.01: CONSULTAR NFS-E**

Ao clicar no menu posicionado à esquerda da tela principal, sistema exibirá ao lado direito (conforme imagem a seguir), o formulário responsável pelas emissões das NFS-e emitidas.

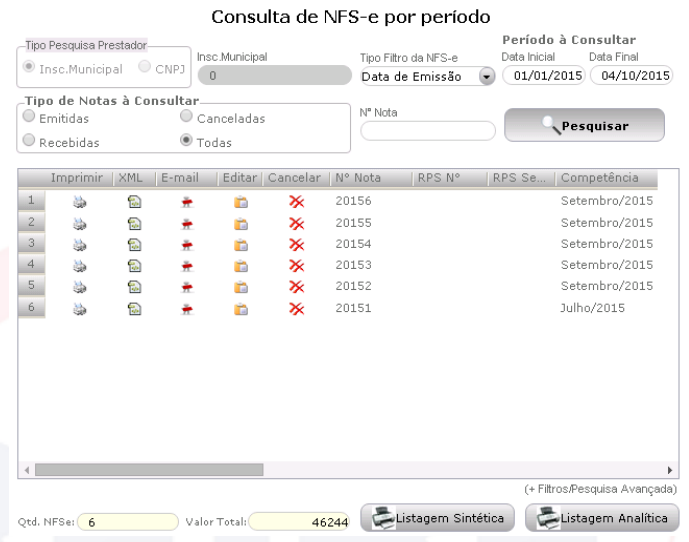

Esse formulário permite consultar as NFS-e por período de emissão, tanto as emitidas, recebidas e canceladas. Também é possível reimprimir as notas, gerar a NFS-e em arquivo XML, enviar para o e-mail do tomador, editar e cancelar através da grid (imagem anterior).

É possível imprimir 2 modelos de listagem através dos botões Listagem Sintética e Listagem Analítica.

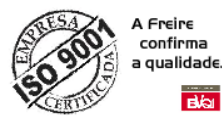

# **16 - ACESSANDO MENU – 05.GUIA DE PAGAMENTO**

Esse é o menu para gerar a guia de pagamento do ISSQN ou atualização da data de vencimento das guias.

### **16.1 – MENU – 05.01: EMITIR GUIA DE ISS**

Nesse submenu que é gerado a guia de pagamento do ISSQN referente as NFS-e emitidas **(ISSQN Próprio)** ou ISS retido pela empresa **(ISS Retido Fonte/Substituto)**.

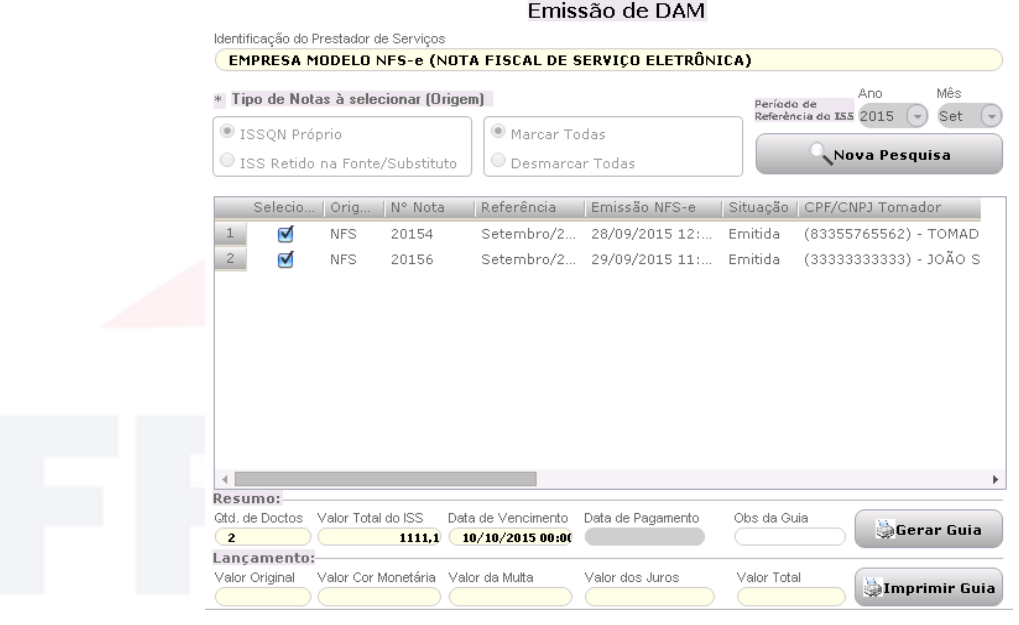

Para gerar as guias deve escolher o ano e mês e clicar no botão Pesquisar, que exibirá no grid a lista de NFS-e desse período, em seguida clicar no botão **Gerar Guia**, no campo inferior, o qual irá gera a guia para pagamento de todas as NFS-e que estão selecionadas no grid.

# **16.2 – MENU – 05.02: CONSULTAR GUIA DE ISS**

Esse formulário possibilita o usuário reimprimir as guias geradas, conforme definição do Período da Consulta (imagem abaixo).

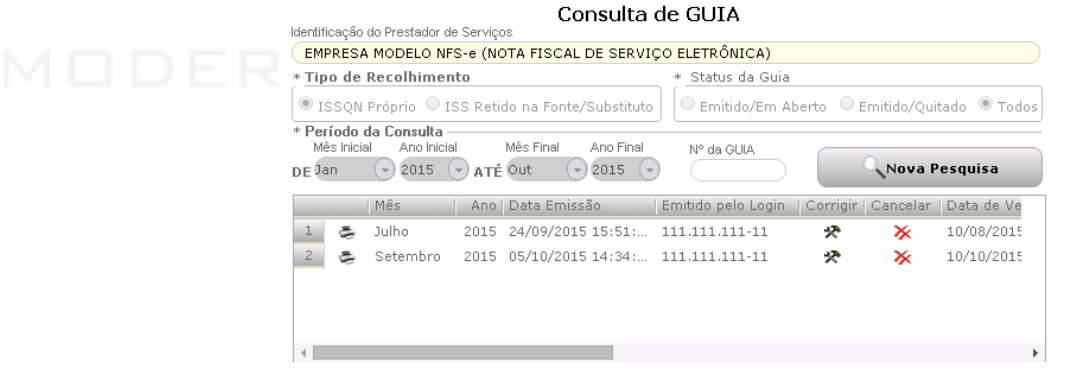

Dentro dessa grid é possível atualizar a data de vencimento através do botão Corrigir. Também é disponível cancelar a guia gerada usando o botão Cancelar.

Atenção: O sistema não permitirá cancelar a guia com situação paga, o qual somente através de processo administrativo realizado na prefeitura.